# **DRINKING WATER SOURCE PROTECTION RISK MANAGEMENT SERVICES**

Office located at: **Upper Thames River Conservation Authority** 1424 Clarke Road, London, ON N5V 5B9 Tel: 519.451.2800 Fax: 519.451.1188

Working together to protect drinking water sources

## **Thames - Sydenham & Region Drinking Water Source Protection How to use the Interactive Mapping Tool**

Link to website [http://maps.thamesriver.on.ca/GVH\\_252/?viewer=tsrassessmentreport](http://maps.thamesriver.on.ca/GVH_252/?viewer=tsrassessmentreport)

#### **Start up and General Use**

- Read and agree to the disclaimer on the left hand side of screen;
- A Legend will replace the disclaimer with the title **Layers**;
- Scroll through the Legend to see everything that can be displayed on the map;
- Legend items with a checkmark are displayed on the map whereas items without a checkmark are hidden, layers can be turned on or off with a checkmark;

### **Navigating Around the Map**

- Tabs are at the top left of the map under the Drinking Water Source Protection Logo.
- **Navigate** tab;
	- o Opens by default when you start the map;
	- o Allows you to **Pan, Zoom In, Zoom Out, Identify** and **Print**;
	- o Click the **Pan** (represented by a hand) to move around the map, when you click and hold on the map you can drag the map;
	- o Drag the map so that the area you want to see is in the middle of the screen;
- Select the **Zoom In** (represented by a (+)) and click on a spot and drag the cursor diagonally, this will create a gray box. When you let go of the cursor the map will zoom in to the size of the box;
- If you want to zoom out you can select the **Zoom Out** (represented by a (-)) and click on a spot and drag the cursor diagonally which will create a gray box which will zoom out when you let go of the cursor;

A joint program provided by the UTRCA (as per Part IV of the Clean Water Act)

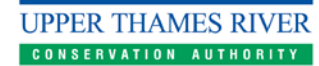

On behalf of

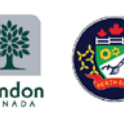

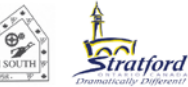

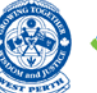

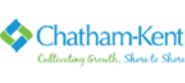

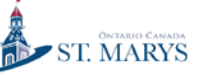

### **Turning on Layers**

- To turn on a layer click on the small box to the left of the label to place a checkmark in the box;
- Some layers are indented to the right and require the layer above which is not indented to have a checkmark;
- Beside some layers you will see a slider to the right; this controls the transparency of that layer (and its sub layers) and will allow you to see features underneath easier that you may require;
- Please note that even when turned on correctly a layer may not appear on the screen;
	- o because the feature you turned on is not within the area you can see on your screen (e.g. you turned on the Municipal Well layer and there are no Municipal Wells within the area you can view on your screen); or;
	- o the layer is only visible at certain scales and you will need to zoom in or zoom out to see if the layer becomes visible;
- You may want to turn on the air photo layer which is at the bottom of the legend, labelled as **TSR Imagery 2010;**

### **General Screening for Source Protection**

- By default the map opens with the **Designated Vulnerable Areas** layer turned on. With this layer turned on you can see all the areas that are affected by the Significant Drinking Water Threat policies of the Source Protection Plan as they are coloured in red;
- Areas in the **Designated Vulnerable Areas** layer that are coloured in yellow are subject to the Moderate and Low Drinking Water Threat policies in the Source Protection Plan;

### **Detailed Screening for Source Protection**

- Turn off the **Designated Vulnerable Areas** layer;
- Turn on the **Base Maps** layer and its sub layer **TSR Imagery 2010 (Colour)**, located on the bottom of the list of Layers;
- Turn on the **Threat Policy Applicability** layer and its sub layer the **Significant Threat Policy Area - Approved** layer;
- Move the slider, found to the right of **Threat Policy Applicability**, until you can see through the purple **Significant Threat Policy Area** to the properties underneath;
- Once you have zoomed in close enough the **Assessment Parcel** (**MPAC)** layer (red) will become visible;
- Once you have zoomed in to the area you are interested in click on the **Identify** symbol at the top and then click on the spot you are interested in;
- The legend will now change to list the information available in the layers at that point on the map;
- When you click on one of the results the map will zoom in to that result and highlight it;
- The legend will also display further information about that result;
- After you have clicked on a result you can click on the X at the top left side of the legend to go back to the list of results;
- To zoom the map back out from the result you just looked at click on the **Previous Extent** symbol at the top;

#### **How to Print and Save a Map**

- Use **Pan** to move the map, **Zoom In** or **Zoom Out** to so that what you would like to print is visible and centred on the screen;
- Any layers you have selected, with a checkmark, will be included in the Legend on the printed map;
- Select and/or deselect the appropriate layers for your needs;
- Select **Print** which will automatically open a Print Map popup window;
	- o Select Layout 11x17 Landscape;
		- Note that if you select 8.5x11 Landscape Imagine Only there will not be a legend included in your printout;
	- o Output Format PDF;
	- o Resolution Low Quality;
	- o Map Scale Current Scale is generally appropriate;
	- o Map Notes: Type in anything you want included here, for example the address, municipality, roll number;
	- o Your Initials Type in your initials;
	- o Select **Print**;
	- o Select **Open File**;
- Review the map and if it contains the information you want save it and/or print it by right clicking on the map, which will give you both options;
- If it does not look the way you want go back to the interactive map, close the Print Map popup by selecting the X and make adjustments to the layers visible, scale of the map and transparencies of the layers as wanted; then complete the printing process as outlined above.